## Alienware AW3418DW/AW3418HW Monitor **User's Guide**

Model: AW3418DW/AW3418HW Regulatory model: AW3418DWb/AW3418HWb ALIENWARE 🛡

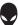

## Notes, cautions, and warnings

- NOTE: A NOTE indicates important information that helps you make better use of your computer.
- △ CAUTION: A CAUTION indicates potential damage to hardware or loss of data if instructions are not followed.
- MARNING: A WARNING indicates a potential for property damage, personal injury, or death.

**Copyright © 2017-2018 Dell Inc. All rights reserved.** This product is protected by U.S. and international copyright and intellectual property laws. Dell<sup>™</sup> and the Dell logo are trademarks of Dell Inc. in the United States and/or other jurisdictions. All other marks and names mentioned herein may be trademarks of their respective companies.

2018 - 11 Rev. A02

# Contents

| About your monitor                   | 6  |
|--------------------------------------|----|
| Package contents                     | 6  |
| Product features                     |    |
| Identifying parts and controls       | 9  |
| Front view                           |    |
| Back view                            |    |
| Rear and bottom view                 | 11 |
| Monitor specifications               | 13 |
| Flat panel specifications.           | 13 |
| Resolution specifications            |    |
| Supported video modes                | 14 |
| Preset display modes                 | 15 |
| Electrical specifications            |    |
| Physical characteristics             |    |
| Environmental characteristics        |    |
| Power management modes               |    |
| Pin assignments                      |    |
| Plug and Play capability             |    |
| Universal Serial Bus (USB) interface |    |
| USB upstream connector               |    |
| USB downstream connector             |    |
| USB ports                            |    |
| LCD monitor quality and pixel policy |    |
| Maintenance guidelines               | 25 |
| Cleaning your monitor                | 25 |
| Setting up the monitor               | 26 |
| Attaching the stand                  | 26 |

| Connecting the computer                                                                                                    | 30                                                       |
|----------------------------------------------------------------------------------------------------|----------------------------------------------------------|
| Removing the monitor stand                                                                                                    | 31                                                       |
| VESA wall mounting (optional)                                                                                                    | 33                                                       |
| Operating the monitor                                                                                                    | 34                                                       |
| Power on the monitor                                                                                                    | 34                                                       |
| Using the front-panel controls                                                                                                    | 34                                                       |
| Front-panel button                                                                                                    | 35                                                       |
| Using the On-Screen Display (OSD) menu                                                                                                    | 36                                                       |
| Accessing the menu system                                                                                                    |                                                          |
| OSD warning message                                                                                                    |                                                          |
| Setting the maximum resolution                                                                                                    | 49                                                       |
| Using the tilt, swivel, and vertical extension                                                                                                    | 50                                                       |
| Tilt, swivel                                                                                                    |                                                          |
| Vertical extension                                                                                                    | 51                                                       |
| Using AlienwareFX application                                                                                                    | 52                                                       |
|                                                                                                    |                                                          |
| Prerequisites                                                                                                    | 52                                                       |
| Prerequisites<br>Navigating the AlienFX application                                                                                                    |                                                          |
| •                                                                                                    | 53                                                       |
| Navigating the AlienFX application                                                                                                    | 53<br>54                                                 |
| Navigating the AlienFX application                                                                                                    | 53<br>54<br>54                                           |
| Navigating the AlienFX application<br>Setting Lighting Effects<br>Basic Color                                                                                                    | 53<br>54<br>54<br>55                                     |
| Navigating the AlienFX application<br>Setting Lighting Effects<br>Basic Color<br>Animation Preset                                                                                                    | 53<br>54<br>54<br>55<br>56                               |
| Navigating the AlienFX application<br>Setting Lighting Effects<br>Basic Color<br>Animation Preset<br>Customizing the preset colors<br>Creating a set of preset colors<br>Changing a preset color                                                                                  | 53<br>54<br>54<br>55<br>56<br>57<br>58                   |
| Navigating the AlienFX application<br>Setting Lighting Effects<br>Basic Color<br>Animation Preset<br>Customizing the preset colors<br>Creating a set of preset colors<br>Changing a preset color                                                                                  | 53<br>54<br>55<br>56<br>57<br>58<br>59                   |
| Navigating the AlienFX application<br>Setting Lighting Effects<br>Basic Color<br>Animation Preset<br>Customizing the preset colors<br>Creating a set of preset colors<br>Changing a preset color                                                                                  | 53<br>54<br>55<br>56<br>57<br>58<br>59                   |
| Navigating the AlienFX application<br>Setting Lighting Effects<br>Basic Color<br>Animation Preset<br>Customizing the preset colors<br>Creating a set of preset colors<br>Changing a preset color                                                                                  | 53<br>54<br>55<br>56<br>57<br>58<br>59<br>60             |
| Navigating the AlienFX application<br>Setting Lighting Effects<br>Basic Color<br>Animation Preset<br>Customizing the preset colors<br>Creating a set of preset colors<br>Changing a preset color<br>Deleting a preset color<br>Deleting a set of preset colors                    | 53<br>54<br>55<br>56<br>57<br>58<br>59<br>61             |
| Navigating the AlienFX application<br>Setting Lighting Effects<br>Basic Color<br>Animation Preset<br>Customizing the preset colors<br>Creating a set of preset colors<br>Changing a preset color<br>Deleting a preset color<br>Deleting a set of preset colors<br>Troubleshooting | 53<br>54<br>55<br>56<br>57<br>58<br>59<br>61<br>61       |
| Navigating the AlienFX application<br>Setting Lighting Effects<br>Basic Color<br>Animation Preset<br>Customizing the preset colors<br>Creating a set of preset colors<br>Changing a preset color<br>Deleting a preset color<br>Deleting a set of preset colors<br>Self-test.      | 53<br>54<br>55<br>56<br>57<br>58<br>59<br>60<br>61<br>62 |

| Universal Serial Bus (USB) specific problems66 |
|------------------------------------------------|
| Appendix                                       |
| FCC notices (U.S. only) and other regulatory   |
| Contact Dell                                   |

## About your monitor

## Package contents

Your monitor ships with the components shown below. If any component is missing, contact Dell technical support. For more information see Contact Dell.

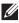

NOTE: Some items may be optional and may not ship with your monitor. Some features or media may not be available in certain countries.

| Monitor     |
|-------------|
| Stand riser |
| I/O cover   |

|   | Power cable (varies by country)                                                                          |
|---|----------------------------------------------------------------------------------------------------|
|   | DisplayPort cable                                                                                        |
|   | Mini-DisplayPort to<br>DisplayPort cable                                                                 |
| Ó | USB 3.0 upstream cable<br>(Enables the USB ports<br>on the monitor)                                      |
|   | <ul> <li>Quick Setup Guide</li> <li>Safety, Environmental,<br/>and Regulatory<br/>Information</li> </ul> |

## **Product features**

The **Alienware AW3418DW/AW3418HW** monitor has an active matrix, Thin-Film Transistor (TFT), Liquid Crystal Display (LCD) and LED backlight. The monitor features include:

- **AW3418DW**: 86.72 cm (34.14 inch) viewable area (measured diagonally). Resolution: Up to 3440 x 1440 through DisplayPort and HDMI, with full-screen support or lower resolutions, supporting an extremely high refresh rate of 100 Hz (120 Hz with overclock).
- **AW3418HW**: 86.70 cm (34.13 inch) viewable area (measured diagonally). Resolution: Up to 2560 x 1080 through DisplayPort and HDMI, with fullscreen support or lower resolutions, supporting an extremely high refresh rate of 144 Hz (160 Hz with overclock).
- Nvidia G-Sync-enabled monitor with a rapid response time of 4 ms.
- Color gamut of 99% sRGB.
- Tilt, swivel, and height adjustment capabilities.
- Removable stand and Video Electronics Standards Association (VESA™) 100 mm mounting holes for flexible mounting solutions.
- Digital connectivity with DisplayPort and HDMI.
- Equipped with one USB upstream port and four USB downstream ports.
- Plug and play capability if supported by your system.
- On-Screen Display (OSD) adjustments for ease of set-up and screen optimization.
- AW3418DW and AW3418HW offer six preset modes including FPS (First-Person Shooter), RTS (Real-Time Strategy), RPG (Role-Playing Game) and three customizable game modes for user's own preference. In addition, key enhanced gaming features such as Timer, Frame Rate and Display Alignment are provided to help improve gamer's performance and provide best-in game advantage.
- 0.5 W standby power when in sleep mode.
- Optimize eye comfort with a flicker-free screen.

WARNING: The possible long-term effects of blue light emission from the monitor may cause damage to the eyes, including eye fatigue, digital eye strain, and so on. ComfortView feature is designed to reduce the amount of blue light emitted from the monitor to optimize eye comfort.

## Identifying parts and controls

#### Front view

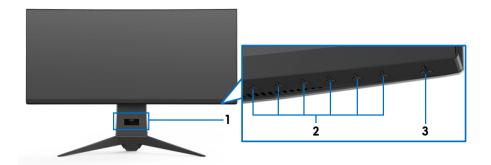

| Label | Description                                                                |  |
|-------|----------------------------------------------------------------------------|--|
| 1     | Cable-management slot (on the front side of the stand)                     |  |
| 2     | Function buttons (For more information, see <b>Operating the monitor</b> ) |  |
| 3     | Power On/Off button (with LED indicator)                                   |  |

#### Back view

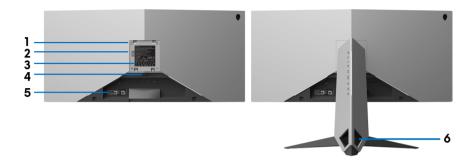

#### Back view with monitor stand

| Label | Description                                                              | Use                                                                                                 |
|-------|--------------------------------------------------------------------------|----------------------------------------------------------------------------------------------------|
| 1     | VESA mounting holes (100 mm<br>x 100 mm - behind attached<br>VESA Cover) | Wall mount monitor using VESA-<br>compatible wall mount kit (100 mm x<br>100 mm).                   |
| 2     | Lighting dock                                                            | When the stand riser is attached to the monitor, the dock supplies power to the light on the stand. |
| 3     | Regulatory label                                                         | Lists the regulatory approvals.                                                                     |
| 4     | Stand release button                                                     | Releases stand from the monitor.                                                                    |
| 5     | Barcode serial number label                                              | Refer to this label if you need to contact Dell for technical support.                              |
| 6     | Cable-management slots<br>(on the left and right sides of<br>the stand)  | Use to organize cables by inserting them through the slots.                                         |

#### Rear and bottom view

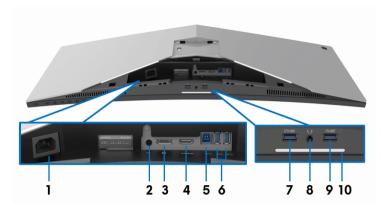

#### Rear and bottom view without monitor stand

| Label | Description                     | Use                                                                                                    |  |
|-------|---------------------------------|----------------------------------------------------------------------------------------------------|--|
| 1     | Power connector                 | Connect the power cable (shipped with your monitor).                                                                                                    |  |
| 2     | Line-out port                   | Connect your speakers.<br><b>NOTE:</b> This port does not support<br>headphones.                                                                                   |  |
| 3     | DisplayPort                     | Connect your computer with DisplayPort-<br>DisplayPort or Mini-DisplayPort-DisplayPort<br>cable (shipped with your monitor).                                       |  |
| 4     | HDMI port                       | Connect your computer with HDMI cable.                                                                                                    |  |
| 5     | USB upstream port               | Connect the USB cable (shipped with your<br>monitor) to this port and your computer to<br>enable the USB ports on your monitor.                                    |  |
| 6, 9  | USB 3.0 ports (3)               | Connect your USB device.                                                                                                    |  |
|       |                                 | <b>NOTE:</b> To use these ports, you must connect<br>the USB cable (shipped with your monitor) to<br>the USB-upstream port on the monitor and to<br>your computer. |  |
| 7     | USB port with<br>Power Charging | Connect to charge your USB device.                                                                                                    |  |
| 8     | Headphone port                  | Connect a headphone or speakers.                                                                                                    |  |

| 10 | NOTE: The factory set<br>power cable is connec<br>AlienFX Lighting. | Vhen the monitor is co<br>he touch sensor to turn<br>off. | hts are active if the fault settings, see |
|----|---------------------------------------------------------------------|-----------------------------------------------------------|-------------------------------------------|
|    |                                                                     | Downlig                                                   | ghts Status                               |
|    | Monitor State                                                       | When <b>Spectrum</b> is Off                               | When <b>Spectrum</b> is On                |
|    | On                                                                  | Enabled                                                   | Disabled                                  |
|    | No Signal                                                           | Enabled                                                   | Disabled                                  |
|    | Standby                                                             | Enabled                                                   | Disabled                                  |

## **Monitor specifications**

#### Flat panel specifications

| Model                | AW3418DW                                                                                                    | AW3418HW                                                 |  |
|----------------------|----------------------------------------------------------------------------------------------------|----------------------------------------------------------|--|
| Screen type          | Active matrix - TFT LCD                                                                                                    |                                                          |  |
| Panel technology     | In-Plane Switching Type                                                                                                    |                                                          |  |
| Aspect ratio         | 21:9                                                                                                    |                                                          |  |
| Viewable image       |                                                                                                    |                                                          |  |
| Diagonal             | 867.2 mm (34.14 inches)                                                                                                    | 867.0 mm (34.13 inches)                                  |  |
| Width (active area)  | 799.80 mm (31.49 inches)                                                                                                    | 799.80 mm (31.49 inches)                                 |  |
| Height (active area) | 334.80 mm (13.18 inches)                                                                                                    | 334.80 mm (13.18 inches)                                 |  |
| Total area           | 267773.04 mm <sup>2</sup> (415.01<br>inch <sup>2</sup> )                                                                                                    | 267771.43 mm <sup>2</sup> (415.01<br>inch <sup>2</sup> ) |  |
| Pixel pitch          | 0.2325 mm x 0.2325 mm                                                                                                    | 0.31 mm x 0.31 mm                                        |  |
| Pixel per inch (PPI) | 109                                                                                                    | 81.9                                                     |  |
| Viewing angle        | 178° (vertical) typical                                                                                                    |                                                          |  |
|                      | 178° (horizontal) typical                                                                                                    |                                                          |  |
| Luminance output     | 300 cd/m² (typical)                                                                                                    | 300 cd/m² (typical)                                      |  |
| Contrast ratio       | 1000 to 1 (typical)                                                                                                    | 1000 to 1 (typical)                                      |  |
| Faceplate coating    | Anti-Glare with 3H hardne                                                                                                    | SS                                                       |  |
| Backlight            | LED edgelight system                                                                                                    |                                                          |  |
| Response time        | 4 ms gray-to-gray                                                                                                    |                                                          |  |
| Curvature            | 1900R (typical)                                                                                                    | 3800R (typical)                                          |  |
| Color depth          | 16.77 million colors                                                                                                    |                                                          |  |
| Color gamut          | sRGB 99%, CIE1931 (73%)<br>and CIE 1976 (82%)                                                                                                    | sRGB 99%, CIE1931<br>(74%) and CIE 1976 (81%)            |  |
| Built-in devices     | <ul> <li>USB 3.0 super-speed hub (with one USB 3.0 upstream port)</li> <li>Four USB 3.0 downstream ports (including one port which supports power-charging)</li> </ul> |                                                          |  |

| Ports and connectors                                                                                                    | One DisplayPort version 1.2                |                      |  |
|----------------------------------------------------------------------------------------------------|--------------------------------------------|----------------------|--|
|                                                                                                    | One HDMI port version 1.4                  |                      |  |
|                                                                                                    | One USB 3.0 Upstream port (rear)           |                      |  |
|                                                                                                    | <ul> <li>Two USB 3.0 Downstream</li> </ul> | am ports (rear)      |  |
|                                                                                                    | <ul> <li>Two USB 3.0 Downstream</li> </ul> | am ports (bottom)    |  |
|                                                                                                    | <ul> <li>One Headphone port (b)</li> </ul> | pottom)              |  |
|                                                                                                    | One Audio line-out port (rear)             |                      |  |
| Border width (edge of                                                                                                    | 10.45 mm (Top)                             | 7.9 mm (Top)         |  |
| monitor to active area)                                                                                                    | 9.77 mm (Left/Right)                       | 7.02 mm (Left/Right) |  |
|                                                                                                    | 18.43 mm (Bottom) 25.58 mm (Bottom)        |                      |  |
| Adjustability                                                                                                    |                                            |                      |  |
| Height adjustable stand                                                                                                    | d O to 130 mm                              |                      |  |
| Tilt                                                                                                    | -5° to 25°                                 |                      |  |
| Swivel                                                                                                    | -20° to 20°                                |                      |  |
| NOTE: Do not mount or use this monitor in portrait (vertical) orientation or inverse (180°) landscape mount as it may damage the monitor. |                                            |                      |  |

#### **Resolution specifications**

| Model                     | AW3418DW                                  | AW3418HW                                  |
|---------------------------|-------------------------------------------|-------------------------------------------|
| Horizontal scan range     | 73 kHz to 151 kHz<br>(automatic)          | 66 kHz to 166 kHz<br>(automatic)          |
| Vertical scan range       | 30 Hz to 100 Hz<br>(automatic)            | 30 Hz to 144 Hz<br>(automatic)            |
|                           | 120 Hz (with overclock)                   | 160 Hz (with overclock)                   |
| Maximum preset resolution | 3440 x 1440 at 120 Hz<br>(with overclock) | 2560 x 1080 at 160 Hz<br>(with overclock) |

#### Supported video modes

| Model                                              | AW3418DW/AW3418HW            |
|----------------------------------------------------|------------------------------|
| Video display capabilities<br>(HDMI & DP playback) | 480p, 576p, 720p, 1080p, FHD |

#### Preset display modes

#### HDMI display modes (AW3418DW)

| Display mode           | Horizontal<br>frequency<br>(kHz) | Vertical<br>frequency<br>(Hz) | Pixel clock<br>(MHz) | Sync polarity<br>(Horizontal/<br>Vertical) |
|------------------------|----------------------------------|-------------------------------|----------------------|--------------------------------------------|
| IBM VGA, 640 x<br>480p | 31.5                             | 60                            | 25.2                 | -/-                                        |
| VESA, 720 x 480p       | 29.83                            | 60                            | 26.25                | +/-                                        |
| VESA, 720 x 576p       | 29.55                            | 50                            | 26                   | +/-                                        |
| VESA, 800 x 600p       | 37.88                            | 60                            | 40                   | +/+                                        |
| VESA, 1024 x 768p      | 48.36                            | 60                            | 65                   | -/-                                        |
| HDTV, 1280 x 720p      | 37.5                             | 50                            | 74.25                | +/+                                        |
| HDTV, 1280 x 720p      | 45                               | 60                            | 74.25                | +/+                                        |
| HDTV, 1920 x<br>1080p  | 56.25                            | 50                            | 148.5                | -/+                                        |
| HDTV, 1920 x<br>1080p  | 67.5                             | 60                            | 148.5                | +/+                                        |
| 3440 x 1440 @<br>50Hz  | 73.7                             | 50                            | 265.25               | +/-                                        |

#### HDMI display modes (AW3418HW)

| Display mode           | Horizontal<br>frequency<br>(kHz) | Vertical<br>frequency<br>(Hz) | Pixel clock<br>(MHz) | Sync polarity<br>(Horizontal/<br>Vertical) |
|------------------------|----------------------------------|-------------------------------|----------------------|--------------------------------------------|
| IBM VGA, 640 x<br>480p | 31.5                             | 60                            | 25.2                 | -/-                                        |
| VESA, 720 x 480p       | 29.83                            | 60                            | 26.25                | +/-                                        |
| VESA, 720 x 576p       | 29.55                            | 50                            | 26                   | +/-                                        |
| VESA, 800 x 600p       | 37.88                            | 60                            | 40                   | +/+                                        |
| VESA, 1024 x 768p      | 48.36                            | 60                            | 65                   | -/-                                        |
| HDTV, 1280 x 720p      | 37.5                             | 50                            | 74.25                | +/+                                        |
| HDTV, 1280 x 720p      | 45                               | 60                            | 74.25                | +/+                                        |
| HDTV, 1920 x<br>1080p  | 56.25                            | 50                            | 148.5                | -/+                                        |

| HDTV, 1920 x<br>1080p | 67.5  | 60 | 148.5  | +/+ |
|-----------------------|-------|----|--------|-----|
| 2560 x 1080 @<br>60Hz | 66.64 | 60 | 181.25 | +/- |

### DP display modes (AW3418DW)

| Display mode         | Horizontal<br>frequency<br>(kHz) | Vertical<br>frequency<br>(Hz) | Pixel clock<br>(MHz) | Sync polarity<br>(Horizontal/<br>Vertical) |
|----------------------|----------------------------------|-------------------------------|----------------------|--------------------------------------------|
| VESA, 640 x 480      | 31.5                             | 60                            | 25.2                 | -/-                                        |
| VESA, 800 x 600      | 37.88                            | 60                            | 40                   | +/+                                        |
| VESA, 1024 x 768     | 48.36                            | 60                            | 65                   | -/-                                        |
| 3440 x 1440@60Hz     | 88.8                             | 60                            | 319.75               | +/-                                        |
| 3440 x 1440@50Hz     | 73.7                             | 50                            | 265.25               | +/-                                        |
| 3440 x 1440@85Hz     | 127.4                            | 85                            | 458.5                | +/-                                        |
| 3440 x<br>1440@100Hz | 151                              | 100                           | 531.52               | +/-                                        |
| 3440 x<br>1440@105Hz | 159                              | 105                           | 559.57               | +/-                                        |
| 3440 x<br>1440@110Hz | 166.9                            | 110                           | 587.38               | +/-                                        |
| 3440 x<br>1440@115Hz | 172.5                            | 115                           | 607.2                | +/+                                        |
| 3440 x<br>1440@120Hz | 180                              | 120                           | 633.6                | +/+                                        |

### DP display modes (AW3418HW)

| Display mode     | Horizontal<br>frequency<br>(kHz) | Vertical<br>frequency<br>(Hz) | Pixel clock<br>(MHz) | Sync polarity<br>(Horizontal/<br>Vertical) |
|------------------|----------------------------------|-------------------------------|----------------------|--------------------------------------------|
| VESA, 640 x 480  | 31.5                             | 60                            | 25.2                 | -/-                                        |
| VESA, 800 x 600  | 37.88                            | 60                            | 40                   | +/+                                        |
| VESA, 1024 x 768 | 48.36                            | 60                            | 65                   | -/-                                        |
| 2560 x 1080@60Hz | 66.6                             | 60                            | 181.25               | +/-                                        |
| 2560 x 1080@85Hz | 95.5                             | 85                            | 259.75               | +/-                                        |

| 2560 x<br>1080@100Hz | 113.2 | 100 | 308    | +/- |
|----------------------|-------|-----|--------|-----|
| 2560 x<br>1080@120Hz | 137.2 | 120 | 373.25 | +/- |
| 2560 x<br>1080@144Hz | 166.5 | 144 | 453    | +/- |
| 2560 x<br>1080@150Hz | 174.1 | 150 | 473.5  | +/- |
| 2560 x<br>1080@155Hz | 180.2 | 155 | 490.25 | +/- |
| 2560 x<br>1080@160Hz | 186.5 | 160 | 507.25 | +/- |

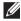

NOTE: This monitor supports NVIDIA G-Sync. For information about the graphic cards that support NVIDIA G-SYNC feature, go to www.geforce.com.

#### **Electrical specifications**

| Model                                  | AW3418DW                                                                                            | AW3418HW                                                                  |  |  |
|----------------------------------------|----------------------------------------------------------------------------------------------------|---------------------------------------------------------------------------|--|--|
| Video input signals                    | HDMI 1.4, 600 mV for each differential line, 100     ohm input impedance per differential pair      |                                                                           |  |  |
|                                        | • DisplayPort 1.2, 600 mV for each differential line, 100 ohm input impedance per differential pair |                                                                           |  |  |
| AC input voltage/<br>frequency/current | 100 VAC to 240 VAC /<br>50 Hz or 60 Hz <u>+</u> 3 Hz /<br>1.8 A (typical)                           | 100 VAC to 240 VAC /<br>50 Hz or 60 Hz <u>+</u> 3 Hz /<br>1.5 A (typical) |  |  |
| Inrush current                         | <ul> <li>120 V: 30 A (Max.) at<br/>0 °C (cold start)</li> </ul>                                     | <ul> <li>120 V: 30 A (Max.) at<br/>0 °C (cold start)</li> </ul>           |  |  |
|                                        | <ul> <li>220 V: 60 A (Max.) at<br/>0 °C (cold start)</li> </ul>                                     | <ul> <li>220 V: 60 A (Max.) at<br/>0 °C (cold start)</li> </ul>           |  |  |

| Model                                                                                            | AW3418DW                                              | AW3418HW                    |  |  |
|--------------------------------------------------------------------------------------------------|-------------------------------------------------------|-----------------------------|--|--|
| Signal cable type                                                                                | <ul> <li>Digital: HDMI, 19 pins</li> </ul>            | (cable not included)        |  |  |
|                                                                                                  | • Digital: DisplayPort, 2                             | 0 pins                      |  |  |
|                                                                                                  | <ul> <li>Universal Serial Bus: USB, 9 pins</li> </ul> |                             |  |  |
| Dimensions (with stand)                                                                          | I                                                     |                             |  |  |
| Height (extended)                                                                                | 560.89 mm<br>(22.08 inches)                           | 563.15 mm<br>(22.17 inches) |  |  |
| Height (compressed)                                                                              | 442.44 mm<br>(17.42 inches)                           | 442.44 mm<br>(17.42 inches) |  |  |
| Width                                                                                            | 813.45 mm<br>(32.03 inches)                           | 813.83 mm<br>(32.04 inches) |  |  |
| Depth                                                                                            | 319.09 mm<br>(12.56 inches)                           | 319.09 mm<br>(12.56 inches) |  |  |
| Dimensions (without stand                                                                        | )                                                     |                             |  |  |
| Height                                                                                           | 363.68 mm<br>(14.32 inches)                           | 368.28 mm<br>(14.50 inches) |  |  |
| Width                                                                                            | 813.45 mm<br>(32.03 inches)                           | 813.83 mm<br>(32.04 inches) |  |  |
| Depth                                                                                            | 121.37 mm<br>(4.78 inches)                            | 95.15 mm<br>(3.74 inches)   |  |  |
| Stand dimensions                                                                                 |                                                       |                             |  |  |
| Height (extended)                                                                                | 448.95 mm (17.68 inche                                | s)                          |  |  |
| Height (compressed)                                                                              | 442.44 mm (17.42 inche                                | s)                          |  |  |
| Width                                                                                            | 559.40 mm (22.02 inch                                 | es)                         |  |  |
| Depth                                                                                            | 319.09 mm (12.56 inche                                | s)                          |  |  |
| Weight                                                                                           | ·                                                     |                             |  |  |
| Weight with packaging                                                                            | 19.28 kg (42.49 lb)                                   | 18.89 kg (41.64 lb)         |  |  |
| Weight with stand assembly and cables                                                            | 12.24 kg (26.98 lb)                                   | 11.81 kg (26.03 lb)         |  |  |
| Weight without stand<br>assembly (For wall mount or<br>VESA mount considerations<br>- no cables) | 7.27 kg (16.02 lb)                                    | 6.91 kg (15.23 lb)          |  |  |

#### 18 | About your monitor

| Weight of stand assembly | 4.59 kg (10.12 lb)                 | 4.52 kg (9.96 lb) |
|--------------------------|------------------------------------|-------------------|
| Front frame gloss        | Black Frame - 20 gloss unit (max.) |                   |

#### **Environmental characteristics**

| Model          | AW3418DW                                                 | AW3418HW                                     |  |  |  |  |  |
|----------------|----------------------------------------------------------|----------------------------------------------|--|--|--|--|--|
| Compliant stan | Compliant standards                                      |                                              |  |  |  |  |  |
| Arsenic-free g | glass and Mercury-free for the                           | e panel only                                 |  |  |  |  |  |
| Temperature    |                                                          |                                              |  |  |  |  |  |
| Operating      | 0 °C to 40 °C (32 °F to 104                              | ↓°F)                                         |  |  |  |  |  |
| Non-operating  | <ul> <li>Storage: -20 °C to 60 °C</li> </ul>             | (-4 °F to 140 °F)                            |  |  |  |  |  |
|                | <ul> <li>Shipping: -20 °C to 60 °</li> </ul>             | C (-4 °F to 140 °F)                          |  |  |  |  |  |
| Humidity       |                                                          |                                              |  |  |  |  |  |
| Operating      | 10% to 80% (non-condensin                                | g)                                           |  |  |  |  |  |
| Non-operating  | <ul> <li>Storage: 5% to 90% (non-</li> </ul>             | condensing)                                  |  |  |  |  |  |
|                | <ul> <li>Shipping: 5% to 90% (non-condensing)</li> </ul> |                                              |  |  |  |  |  |
| Altitude       |                                                          |                                              |  |  |  |  |  |
| Operating      | 5,000 m (16,404 ft) (maximum)                            |                                              |  |  |  |  |  |
| Non-operating  | 12,192 m (40,000 ft) (maximum)                           |                                              |  |  |  |  |  |
| Thermal        | • 375.3 BTU/hour (maximu                                 | m) • 324.1 BTU/hour (maximum)                |  |  |  |  |  |
| dissipation    | <ul> <li>204.7 BTU/hour (typical)</li> </ul>             | <ul> <li>170.6 BTU/hour (typical)</li> </ul> |  |  |  |  |  |

#### Power management modes

If you have VESA's DPM<sup>™</sup> compliance display card or software installed on your computer, the monitor can automatically reduce its power consumption when not in use. This is referred to as **Power save mode**\*. If the computer detects input from the keyboard, mouse, or other input devices, the monitor automatically resumes to function. The following table shows the power consumption and signaling of this automatic power saving feature.

#### AW3418DW

| VESA<br>modes       | Horizontal<br>sync | Vertical<br>sync | Video   | Power<br>indicator  | Power<br>consumption                   |
|---------------------|--------------------|------------------|---------|---------------------|----------------------------------------|
| Normal<br>operation | Active             | Active           | Active  | Blue                | 110 W<br>(maximum)**<br>60 W (typical) |
| Active-off<br>mode  | Inactive           | Inactive         | Blanked | White<br>(blinking) | Less than 0.5 W                        |
| Switch off          | -                  | -                | -       | Off                 | Less than 0.3 W                        |

#### AW3418HW

| VESA<br>modes       | Horizontal<br>sync | Vertical<br>sync | Video   | Power<br>indicator  | Power<br>consumption               |
|---------------------|--------------------|------------------|---------|---------------------|------------------------------------|
| Normal<br>operation | Active             | Active           | Active  |                     | 95 W (maximum)**<br>50 W (typical) |
| Active-off<br>mode  | Inactive           | Inactive         | Blanked | White<br>(blinking) | Less than 0.5 W                    |
| Switch off          | -                  | -                | -       | Off                 | Less than 0.3 W                    |

 $^{\ast}$  Zero power consumption in OFF mode can only be achieved by disconnecting the main cable from the monitor.

\*\* Maximum power consumption with max luminance, and USB active.

#### Pin assignments

#### DisplayPort connector

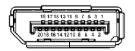

| Pin number | 20-pin side of the connected signal cable |
|------------|-------------------------------------------|
| 1          | MLO(p)                                    |
| 2          | GND                                       |
| 3          | MLO(n)                                    |
| 4          | ML1(p)                                    |
| 5          | GND                                       |
| 6          | ML1(n)                                    |
| 7          | ML2(p)                                    |
| 8          | GND                                       |
| 9          | ML2(n)                                    |
| 10         | ML3(p)                                    |
| 11         | GND                                       |
| 12         | ML3(n)                                    |
| 13         | GND                                       |
| 14         | GND                                       |
| 15         | AUX(p)                                    |
| 16         | GND                                       |
| 17         | AUX(n)                                    |
| 18         | GND                                       |
| 19         | Re-PWR                                    |
| 20         | +3.3 V DP_PWR                             |

#### HDMI connector

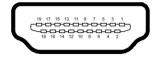

| Pin number | 19-pin side of the connected signal cable |
|------------|-------------------------------------------|
| 1          | TMDS DATA 2+                              |
| 2          | TMDS DATA 2 SHIELD                        |
| 3          | TMDS DATA 2-                              |
| 4          | TMDS DATA 1+                              |
| 5          | TMDS DATA 1 SHIELD                        |
| 6          | TMDS DATA 1-                              |
| 7          | TMDS DATA 0+                              |
| 8          | TMDS DATA 0 SHIELD                        |
| 9          | TMDS DATA 0-                              |
| 10         | TMDS CLOCK+                               |
| 11         | TMDS CLOCK SHIELD                         |
| 12         | TMDS CLOCK-                               |
| 13         | CEC                                       |
| 14         | Reserved (N.C. on device)                 |
| 15         | DDC CLOCK (SCL)                           |
| 16         | ddc data (sda)                            |
| 17         | DDC/CEC Ground                            |
| 18         | +5V POWER                                 |
| 19         | HOT PLUG DETECT                           |

## **Plug and Play capability**

You can install the monitor in any Plug and Play-compatible system. The monitor automatically provides the computer system with its Extended Display Identification Data (EDID) using Display Data Channel (DDC) protocols so that the system can configure itself and optimize the monitor settings. Most monitor installations are automatic; you can select different settings if desired. For more information about changing the monitor settings, see **Operating the monitor**.

## Universal Serial Bus (USB) interface

This section gives you information about the USB ports that are available on the monitor.

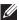

#### NOTE: This monitor is Super-Speed USB 3.0 compatible.

| Transfer speed | Data rate | Power consumption*     |
|----------------|-----------|------------------------|
| Super-speed    | 5 Gbps    | 4.5 W (Max, each port) |
| High speed     | 480 Mbps  | 4.5 W (Max, each port) |
| Full speed     | 12 Mbps   | 4.5 W (Max, each port) |

\* Up to 2 A on USB downstream port (port with SSCI) battery icon) with battery charging version-compliant devices or normal USB devices.

#### USB upstream connector

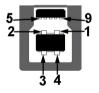

| Pin number | 9-pin side of the connector |
|------------|-----------------------------|
| 1          | VCC                         |
| 2          | D-                          |
| 3          | D+                          |
| 4          | GND                         |
| 5          | SSTX-                       |
| 6          | SSTX+                       |
| 7          | GND                         |
| 8          | SSRX-                       |
| 9          | SSRX+                       |
|            |                             |

#### USB downstream connector

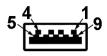

| Pin number | 9-pin side of the<br>connector |
|------------|--------------------------------|
| 1          | VCC                            |
| 2          | D-                             |
| 3          | D+                             |
| 4          | GND                            |
| 5          | SSRX-                          |
| 6          | SSRX+                          |
| 7          | GND                            |
| 8          | SSTX-                          |
| 9          | SSTX+                          |

#### **USB** ports

- One upstream rear
- Two downstream rear
- Two downstream bottom
- Power charging port the port with **SSC** battery icon; supports fast current charging capability if the device is BC1.2 compatible.
- NOTE: USB 3.0 functionality requires a USB 3.0-capable computer.
- NOTE: The USB ports on the monitor work only when the monitor is turned On or in power save mode. If you turn Off the monitor and then turn it On, the attached peripherals may take a few seconds to resume normal functionality.

## LCD monitor quality and pixel policy

During the LCD Monitor manufacturing process, it is not uncommon for one or more pixels to become fixed in an unchanging state which are hard to see and do not affect the display quality or usability. For more information on Dell Monitor Quality and Pixel Policy, see **www.dell.com/support/monitors**.

## **Maintenance guidelines**

#### **Cleaning your monitor**

△ CAUTION: Read and follow the Safety instructions before cleaning the monitor.

## MARNING: Before cleaning the monitor, unplug the monitor power cable from the electrical outlet.

For best practices, follow the instructions in the list below when unpacking, cleaning, or handling your monitor:

- To clean your anti-static screen, lightly dampen a soft, clean cloth with water. If possible, use a special screen-cleaning tissue or solution suitable for the anti-static coating. Do not use benzene, thinner, ammonia, abrasive cleaners, or compressed air.
- Use a lightly-dampened, warm cloth to clean the monitor. Avoid using detergent of any kind as some detergents leave a milky film on the monitor.
- If you notice white powder when you unpack your monitor, wipe it off with a cloth.
- Handle your monitor with care as a darker-colored monitor may get scratched and show white scuff marks more than a lighter-colored monitor.
- To help maintain the best image quality on your monitor, use a dynamically changing screen saver and turn off your monitor when not in use.

## Setting up the monitor

### Attaching the stand

- NOTE: The stand is not installed at the factory when shipped.
- NOTE: The following instructions are applicable only for attaching the stand that was shipped with your monitor. If you are attaching a stand that you purchased from any other source, follow the set up instructions that were included with the stand.
- △ CAUTION: The steps are important to protect your curved screen. Do follow the instructions below to finish up the installation.

To attach the monitor stand:

**1.** After opening the box, remove the foam cushion from the top of the package.

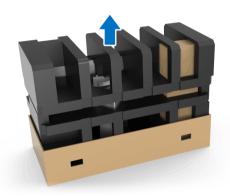

2. Invert the foam cushion and place it on a flat surface.

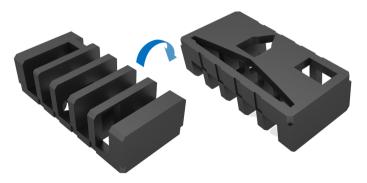

**3.** Gently lift up the monitor by holding it firmly on both sides.

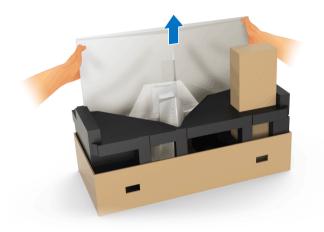

**4.** Place the monitor on the foam and lift the cover from the monitor.

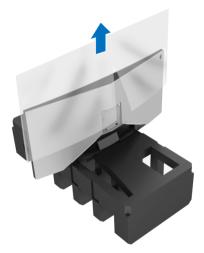

5. Place the monitor on the foam with the screen facing down.

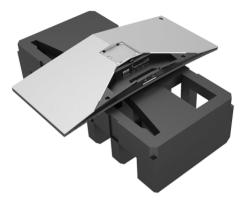

6. Attach the stand riser till it snaps into place.

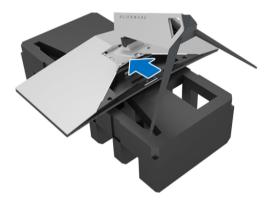

- 7. Connect the necessary cables to the monitor, as shown in the illustration, and route the cables through the cable-management slot on the stand riser.
  - a. Power cable
  - **b.** DisplayPort cable or Mini-DisplayPort to DisplayPort cable
  - c. HDMI cable (optional, cable not included)
  - d. USB upstream cable
  - e. USB downstream cables (optional, cable not included)

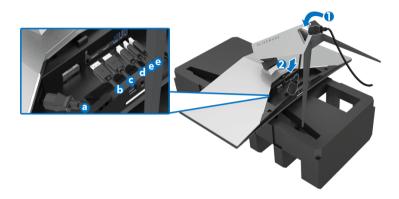

- NOTE: Route each cable neatly so that the cables will be organized after the I/O cover is attached.
- MARNING: Do not plug-in power cable to the wall outlet or turn on the monitor until you are instructed to do so.
  - **8.** Ensure the tabs on the I/O cover are aligned with the slot 1 and slot 2 at the rear of the monitor.
  - **9.** Ensure the tabs on the I/O cover are aligned with the slots 3 and slots 4 at the rear of the monitor.

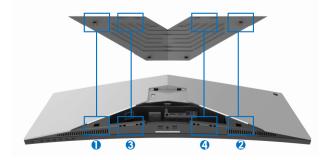

**10.** Slide the I/O cover until it snaps into place.

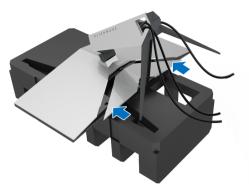

NOTE: Ensure that the cables are free from obstruction and pass through the I/O cover and cable-management slot on the stand riser.

### Connecting the computer

- MARNING: Before you begin any of the procedures in this section, follow the Safety instructions.
- NOTE: Do not connect all cables to the computer at the same time.

To connect your monitor to the computer:

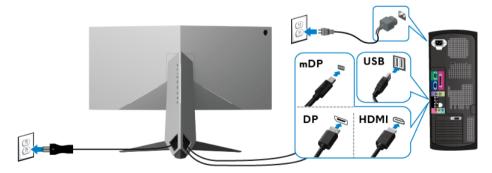

- 1. Connect the other end of the connected DisplayPort (or Mini-DisplayPort to DisplayPort), or HDMI cable to your computer.
- Connect the upstream USB 3.0 port (cable supplied) to an appropriate USB 3.0 port on your computer. (See Rear and bottom view for details.)
- **3.** Connect the USB 3.0 peripherals to the downstream USB 3.0 ports on the monitor.

- 4. Plug the power cables for your computer and monitor into a nearby outlet.
- **5.** Turn On the monitor and the computer.

If your monitor displays an image, installation is complete. If it does not display an image, see **Universal Serial Bus (USB) specific problems**.

#### NOTE: The graphics are used for the purpose of illustration only. Appearance of the computer may vary.

#### Removing the monitor stand

- NOTE: To prevent scratches on the LCD when removing the stand, ensure that the monitor is placed on a soft, clean surface.
- NOTE: The following instructions are applicable only for attaching the stand that was shipped with your monitor. If you are attaching a stand that you purchased from any other source, follow the set up instructions that were included with the stand.

To remove the stand:

- 1. Turn off the monitor.
- 2. Disconnect the cables from the computer.
- **3.** Place the monitor on a soft cloth or cushion.
- **4.** Apply gentle pressure on the I/O cover and slide it off from the monitor.

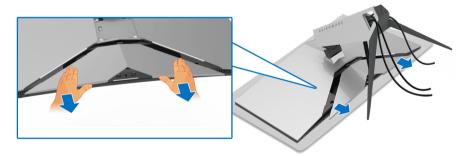

**5.** Disconnect the cables from the monitor and slide the cables through the cable-management slot on the stand riser.

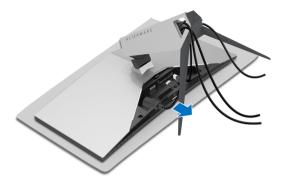

**6.** Press and hold the stand release button.

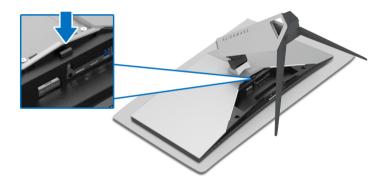

7. Lift the stand riser up and away from the monitor.

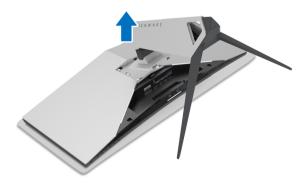

## VESA wall mounting (optional)

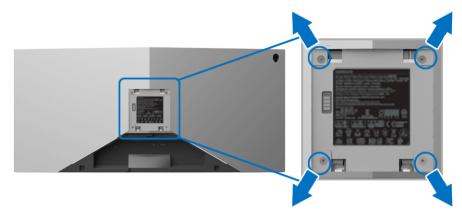

(Screw dimension: M4 x 10 mm).

Refer to the instructions that come with the VESA-compatible wall mounting kit.

- 1. Place the monitor panel on a soft cloth or cushion on a stable flat surface.
- 2. Remove the monitor stand. (See Removing the monitor stand.)
- **3.** Use a Phillips crosshead screwdriver to remove the four screws securing the plastic cover.
- 4. Attach the mounting bracket from the wall mounting kit to the monitor.
- **5.** Mount the monitor on the wall. For more information, see the documentation that shipped with the wall mounting kit.
- NOTE: For use only with UL-listed wall mount bracket with minimum weight or load bearing capacity of 29.1 kg (AW3418DW)/27.6 kg (AW3418HW).

## Operating the monitor

### Power on the monitor

Press the Power button to turn on the monitor.

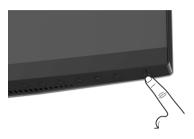

## Using the front-panel controls

Use the control buttons on the front of the monitor to adjust settings.

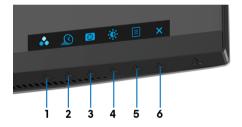

The following table describes the front-panel buttons:

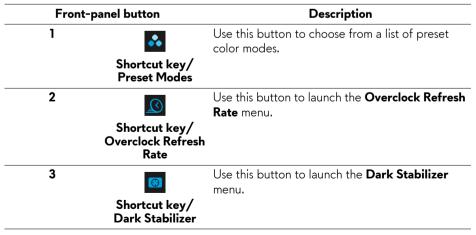

| 4 | Shortcut key/<br>Brightness/<br>Contrast | Use this button to directly access the <b>Brightness/Contrast</b> menu.                                       |
|---|------------------------------------------|----------------------------------------------------------------------------------------------------|
| 5 | <b>■</b><br>Menu                         | Use the <b>MENU</b> button to launch the On-Screen<br>Display (OSD). See <b>Accessing the menu</b><br>system. |
| 6 | ×<br>Exit                                | Use this button to exit the OSD main menu.                                                                    |

#### Front-panel button

Use the buttons on the front of the monitor to adjust the image settings.

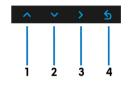

| Fron | t-panel button       | Description                                                                   |  |
|------|----------------------|-------------------------------------------------------------------------------|--|
| 1    | ∧<br>Up              | Use the <b>Up</b> button to adjust (increase ranges) items in the OSD menu.   |  |
| 2    | ✓<br>Down            | Use the <b>Down</b> button to adjust (decrease ranges) items in the OSD menu. |  |
| 3    | ><br>Select          | Use the <b>Select</b> button to confirm your selection.                       |  |
| 4    | <u></u><br>5<br>Back | Use the <b>Back</b> button to go back to the previous menu.                   |  |

## Using the On-Screen Display (OSD) menu

Accessing the menu system

NOTE: If you change the settings and then either proceed to another menu or exit the OSD menu, the monitor automatically saves those changes. The changes are also saved if you change the settings and then wait for the OSD menu to disappear.

- 1. Press the is button to launch the OSD menu and display the main menu.
- 2. Press the and vectors to move between the setting options. As you move from one icon to another, the option name is highlighted. See the following table for a complete list of all the options available for the monitor.
- **3.** Press the  $\triangleright$  button once to activate the highlighted option.
- 4. Press the 🔼 and 💟 buttons to select the desired parameter.
- 5. Press to enter the submenu and then use the directional buttons, according to the indicators on the menu, to make your changes.
- **6.** Select the **5** button to return to the main menu.

| lcon | Menu and<br>submenus |                                                                                                    | Description       |       |
|------|----------------------|----------------------------------------------------------------------------------------------------|-------------------|-------|
| 瓜    | Game                 | Use this menu to personalize your visual gameplay experience.                                                                                                    |                   |       |
|      |                      | Second Second Se |                   |       |
|      |                      | 🛆 Game                                                                                                    | Preset Modes      |       |
|      |                      | Brightness/Contrast                                                                                                    | Game Enhance Mode |       |
|      |                      | Input Source                                                                                                    | Overclock         |       |
|      |                      | ↓ AlienFX Lighting                                                                                                    |                   |       |
|      |                      | <ĵ») Audio                                                                                                    | Response Time     |       |
|      |                      | 🗐 Menu                                                                                                    |                   |       |
|      |                      | ☆ Personalize                                                                                                    | Reset Game        |       |
|      |                      | [ <u></u> ] Others                                                                                                    |                   |       |
|      |                      |                                                                                                    |                   |       |
|      |                      |                                                                                                    |                   |       |
|      |                      |                                                                                                    |                   |       |
|      |                      |                                                                                                    |                   | ~ ~ > |

**Preset Modes** Allows you to choose from a list of preset color modes.

| Alienware 34 Monitor |                   |             |
|----------------------|-------------------|-------------|
|                      |                   |             |
|                      | Game Enhance Mode |             |
|                      |                   |             |
|                      |                   | RPG         |
|                      | Response Time     |             |
|                      |                   |             |
|                      | Reset Game        |             |
|                      |                   | ComfortView |
|                      |                   |             |
|                      |                   |             |
|                      |                   |             |

- **Standard**: Loads the monitor's default color settings. This is the default preset mode.
- **FPS**: Loads color settings ideal for First-Person Shooter games.
- **RTS**: Loads color settings ideal for Real-Time Strategy games.
- **RPG**: Loads color settings ideal for Role-Playing games.
- Game 1/Game 2/Game 3: Allows you to customize the color settings for your gaming needs.

| Preset Modes 🔸 | <b>ComfortView</b> : Decreases the level of blue light emitted from the screen to make viewing more comfortable for your eyes.                                                                                                    |
|----------------|----------------------------------------------------------------------------------------------------|
|                | WARNING: The possible long-term effects of<br>blue light emission from the monitor may cause<br>personal injury such as digital eye strain, eye<br>fatigue and damage to the eyes. Using monitor for<br>extended periods of time may also cause pain in<br>parts of body such as neck, arm, back and<br>shoulder. |
|                | To reduce the risk of eye strain and neck/arm/back/<br>shoulder pain from using the monitor for long periods of<br>time, we suggest you to:                                                                                                    |
|                | <ol> <li>Set the distance of the screen between 20 inches to 28<br/>inches (50cm-70cm) from your eyes.</li> </ol>                                                                                                    |
|                | <ol> <li>Blink frequently to moisten your eyes or wet your eyes<br/>with water after prolonged usage of the monitor.</li> <li>Take regular and frequent breaks for 20 minutes every<br/>two hours.</li> </ol>                                                                                                    |
|                | <ol> <li>Look away from your monitor and gaze at a distant<br/>object at 20 feet away for at least 20 seconds during<br/>the breaks.</li> </ol>                                                                                                    |
|                | <ol><li>Perform stretches to relieve tension in the neck, arm,<br/>back, and shoulders during the breaks.</li></ol>                                                                                                    |
|                | <b>Warm</b> : Increases the color temperature. The screen appears warmer with a red/yellow tint.                                                                                                    |
|                | <b>Cool</b> : Decreases the color temperature. The screen appears cooler with a blue tint.                                                                                                    |
| •              | Custom Color: Allows you to manually adjust the color                                                                                                    |
|                | settings. Press the 🔼 and 💟 buttons to adjust the three colors (R, G, B) values and create your own preset color mode.                                                                                                    |
|                |                                                                                                    |

Game Enhance<br/>ModeThe feature offers three available functions to enhance your<br/>gameplay experience.

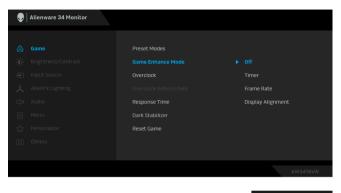

#### Off

Select to disable the functions under **Game Enhance Mode**.

Timer

Allows you to disable or enable the timer at the upper left corner of the display. The timer shows the time elapsed since the game starts. Select an option from the time-interval list to measure your target game rate.

#### Frame Rate

Selecting **On** allows you to display the current frames per second when playing games. The higher the rate, the smoother the motion appears.

#### Display Alignment

Activate the function to help ensure the perfect alignment of the video contents from multiple displays.

## **Overclock** Allows you to operate the monitor at a higher refresh rate than specified by the panel specification.

**NOTE:** This function is only available when using DP (DisplayPort) input.

**NOTE:** Overclocking may cause screen flickering. To reduce such effects, try to setting a lower refresh rate in the **Overclock Refresh Rate** menu.

#### Overclock Refresh Rate

The function increases your displays refresh rate.

Use or to adjust the frequency in 5 Hz increments, from 105 to 120 Hz (for AW3418DW) or 150 to 160 Hz (for AW3418HW).

After you specify the refresh rate, the following message appears to guide you through the process:

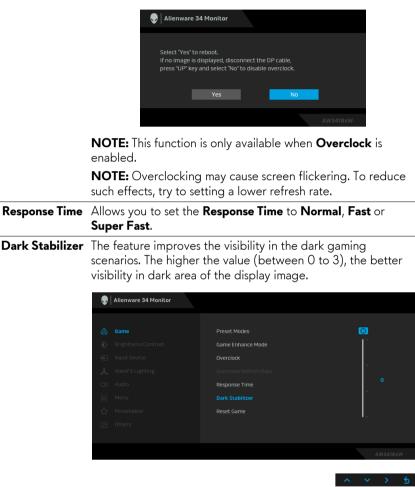

**Reset Game** Select this option to restore default game settings.

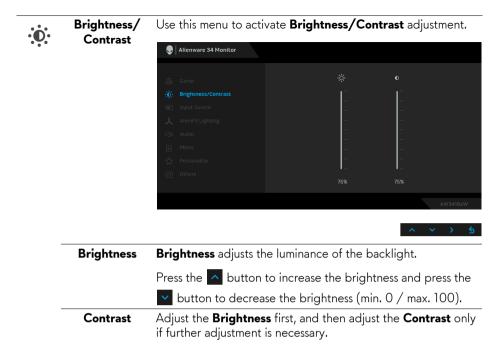

Press the 🔼 button to increase the contrast and press the 💟 button to decrease the contrast (min. 0 / max. 100).

The **Contrast** function adjusts the degree of difference between darkness and lightness on the monitor screen.

### Input Source

 $\mathbf{ }$ 

Use the **Input Source** menu to select between the different video signals that may be connected to your monitor.

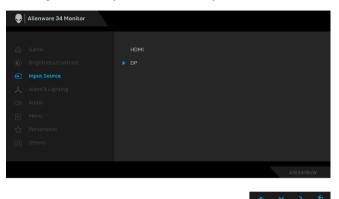

| <br>HDMI | Select the <b>HDMI</b> input when you are using the HDMI connector.           |
|----------|-------------------------------------------------------------------------------|
| DP       | Select the <b>DP</b> input when you are using the DisplayPort (DP) connector. |

### AlienFX Lighting

Y

Use this menu to adjust the Alienware logo lighting, Triad lights on the back and stand of the monitor, downlights on the bottom of the monitor, and the power button.

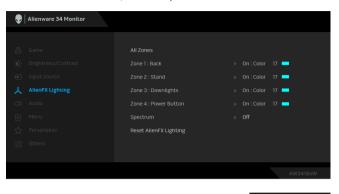

Before making any adjustments, select any or all of these 4 zones from the submenus. The illustration below indicates the lighting zones.

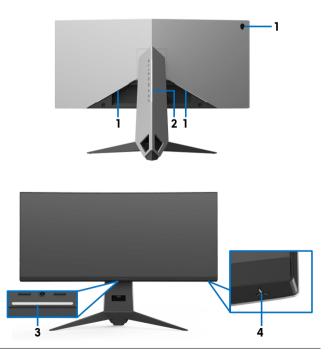

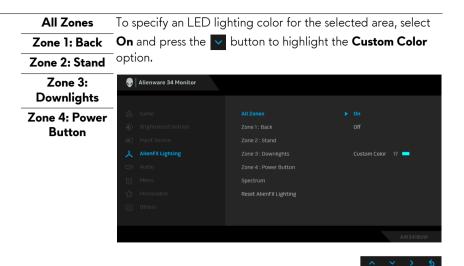

Then make a selection from the list of 20 available colors by using the  $\frown$  and  $\bigtriangledown$  buttons.

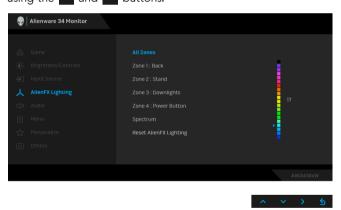

| No. | R   | G   | В   |
|-----|-----|-----|-----|
| 1   | 0   | 0   | 0   |
| 2   | 100 | 0   | 240 |
| 3   | 144 | 0   | 240 |
| 4   | 240 | 0   | 240 |
| 5   | 240 | 0   | 176 |
| 6   | 240 | 0   | 112 |
| 7   | 240 | 0   | 0   |
| 8   | 240 | 80  | 0   |
| 9   | 240 | 128 | 0   |
| 10  | 240 | 224 | 0   |
| 11  | 120 | 240 | 0   |
| 12  | 160 | 240 | 0   |
| 13  | 100 | 245 | 35  |
| 14  | 0   | 240 | 0   |
| 15  | 0   | 240 | 85  |
| 16  | 70  | 240 | 145 |
| 17  | 0   | 240 | 240 |
| 18  | 0   | 160 | 240 |
| 19  | 0   | 96  | 240 |
| 20  | 0   | 0   | 240 |

The following table depicts the color number and the RGB codes used for the 20 LED colors.

To turn off the AlienFX lights, select **Off.** 

**NOTE:** These functions are only available when **Spectrum** is disabled.

#### Spectrum

When you select **On**, the AlienFX lights of 4 zones glow and change colors in sequence of spectrum: red, orange, yellow, green, blue, indigo, and violet.

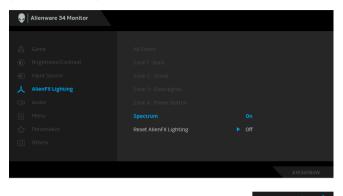

**NOTE:** When the function is **On**, the functions above are deactivated.

|    | Reset AlienFX<br>Lighting | Select this option to            | restore default l | ighting settings.   |
|----|---------------------------|----------------------------------|-------------------|---------------------|
| ۲» | Audio                     | Alienware 34 Monitor             |                   |                     |
|    |                           | 🕰 Game                           |                   |                     |
|    |                           | 🖒 Brightness/Contrast            | Reset Audio       |                     |
|    |                           | <ul> <li>Input Source</li> </ul> |                   |                     |
|    |                           | AlienFX Lighting                 |                   |                     |
|    |                           | <\$> Audio                       |                   |                     |
|    |                           | 🗐 Menu                           |                   |                     |
|    |                           | ☆ Personalize                    |                   |                     |
|    |                           | .if Others                       |                   |                     |
|    |                           |                                  |                   | AW3418xW            |
|    |                           |                                  |                   | ~ <b>~ &gt;</b>     |
|    | Volume                    | Allows you to set the            | volume level of   | headphone output.   |
|    |                           | Use 🔨 or 🚩 to ad                 | just the volume l | evel from 0 to 100. |
|    | Reset Audio               | Select this option to            | restore default a | audio settings.     |

#### Menu

Select this option to adjust the settings of the OSD, such as, the languages of the OSD, the amount of time the menu remains on screen, and so on.

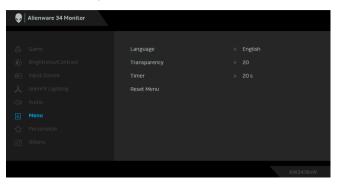

| Language     | Set the OSD display to one of the eight languages (English,<br>Spanish, French, German, Brazilian Portuguese, Russian,<br>Simplified Chinese, or Japanese). |
|--------------|----------------------------------------------------------------------------------------------------|
| Transparency | Select this option to change the menu transparency by                                                                                                    |
|              | pressing the 🔼 and 🔽 buttons (min. 0 / max. 100).                                                                                                    |
| Timer        | Sets the length of time the OSD will remain active after the last time you pressed a button.                                                                |
|              | Use $\frown$ or $\checkmark$ to adjust the slider in 1 second increments, from 5 to 60 seconds.                                                             |
| Reset Menu   | Reset all OSD settings to the factory preset values.                                                                                                    |
|              |                                                                                                    |

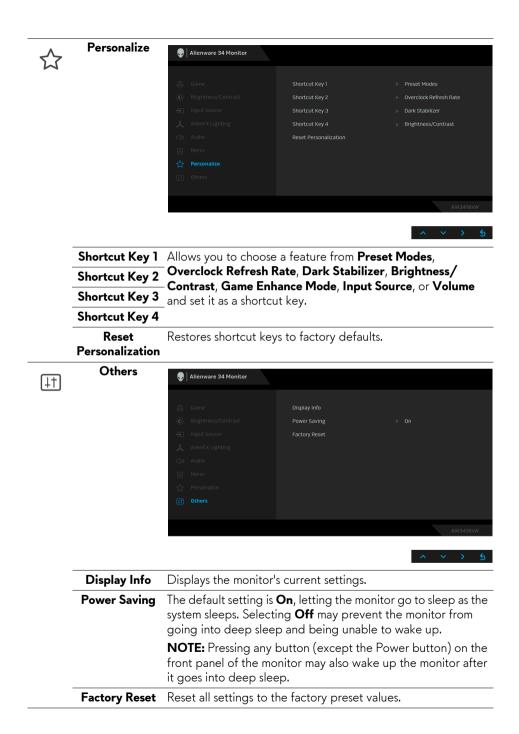

### OSD warning message

When the monitor enters the **Power Saving** mode, the following message appears:

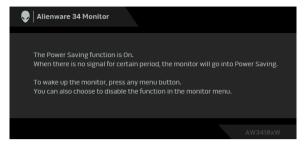

See **Troubleshooting** for more information.

## Setting the maximum resolution

To set the maximum resolution for the monitor:

In Windows 7, Windows 8, and Windows 8.1:

- 1. For Windows 8 and Windows 8.1 only, select the Desktop tile to switch to classic desktop.
- 2. Right-click on the desktop and click Screen Resolution.
- **3.** Click the Dropdown list of the Screen Resolution and select **3440 x 1440** (for AW3418DW) or **2560 x 1080** (for AW3418HW).
- 4. Click OK.

In Windows 10:

- 1. Right-click on the desktop and click **Display settings**.
- 2. Click Advanced display settings.
- **3.** Click the dropdown list of **Resolution** and select **3440 x 1440** (for AW3418DW) or **2560 x 1080** (for AW3418HW).
- 4. Click Apply.

If you do not see  $3440 \times 1440$  or  $2560 \times 1080$  as an option, you may need to update your graphics driver. Depending on your computer, complete one of the following procedures:

If you have a Dell desktop or a laptop:

• Go to **www.dell.com/support**, enter your service tag, and download the latest driver for your graphics card.

If you are using a non-Dell computer (laptop or desktop):

- Go to the support site for your computer and download the latest graphic drivers.
- Go to your graphics card website and download the latest graphic drivers.

## Using the tilt, swivel, and vertical extension

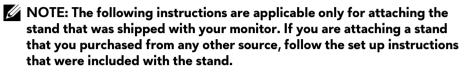

#### Tilt, swivel

With the stand attached to the monitor, you can tilt and swivel the monitor for the most comfortable viewing angle.

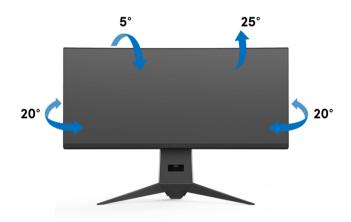

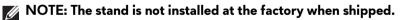

Vertical extension

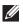

NOTE: The stand extends vertically up to 130 mm. The figure below illustrates how to extend the stand vertically.

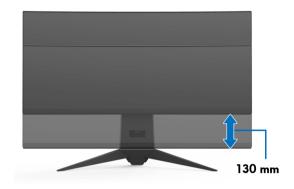

## Using AlienwareFX application

AlienwareFX is an application that allows you to access Alienware gaming monitor control center. Using this application you can control the LED lighting color and behaviors for your Alienware gaming monitors.

NOTE: The AlienFX application is available for download from: http://www.dell.com/support/home/us/en/04/products/.

NOTE: If you have an Alienware Gaming Desktop or Laptop, use AWCC (Alienware Command Center) for controlling the lightings.

## Prerequisites

Before using AlienFX application on a non-Alienware system:

- Ensure your internet connection is active.
- Connect the upstream USB 3.0 port (cable supplied) of your Alienware monitor to an available USB 3.0 port on your computer.
- Ensure AlienFX application is installed on your computer.
- NOTE: During the AlienFX installation, you are prompted to restart the computer. Click Yes to restart the computer. This ensures AlienFX is installed correctly.

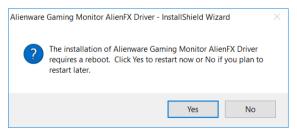

NOTE: The AlienFX application shorcut, 🔊 , is placed on the Windows desktop for quick access.

## Navigating the AlienFX application

If all the prerequisites for using AlienFX application are met, double-click the shortcut icon on your desktop, 💭 , to access Alienware gaming monitor control center.

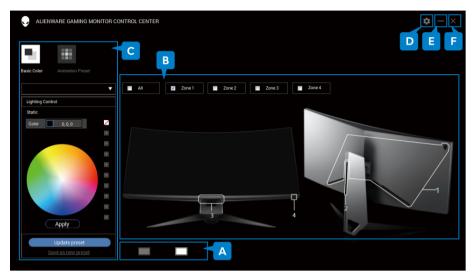

The following table provides an overview of the application:

| No. | Functions          | Descriptions                                                                                                    |
|-----|--------------------|----------------------------------------------------------------------------------------------------|
| Α   | Monitor thumbnails | Displays all Alienware gaming monitors connected to<br>your computer through the USB upstream cable. Select<br>a monitor from the thumbnails before making<br>adjustments. |
|     |                    | If there is only one monitor connected to the system, a single monitor thumbnail will be displayed, and you may skip making a selection.                                   |
| В   | Zone selection     | The zones are numbered. To select a single zone, click<br>on the zone inside the image or use the check box to<br>select a zone.                                           |
|     |                    | To select all zones, select the <b>All</b> check box.                                                                                                    |
| С   | Lighting controls  | These controls allow you to specify the lighting effects for your monitor.                                                                                                 |
|     |                    | See "Setting Lighting Effects" for details.                                                                                                    |
| D   | About              | Select to view the current version number.                                                                                                    |

| Е | Minimize | Click to minimize the application window.                                                                                  |
|---|----------|----------------------------------------------------------------------------------------------------|
| F | Close    | Click to exit the application.<br><b>NOTE:</b> When you exit the application, the changes you have made will not be saved. |

## **Setting Lighting Effects**

You can adjust the lighting effects for the selected zone(s) by clicking either of the following options:

| lcon | Lighting Effects |
|------|------------------|
|      | Basic Color      |
|      | Animation Preset |

NOTE: You may not be able to access the same settings of lighting effects you have made once you:

- exit the application
- disconnect the USB upstream cable from the monitor and computer

### **Basic Color**

The option makes the LED lighting to light up with a static color.

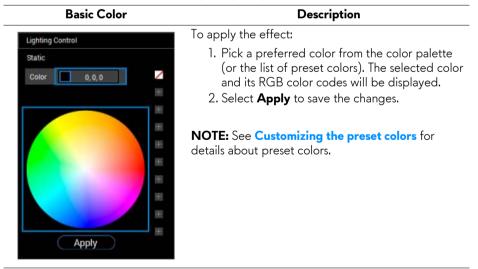

#### **Animation Preset**

You can choose **Morphing**, **Pulsing**, or **Spectrum** from the preset lighting control panel.

#### Morphing Description The effect changes the light color into another Lighting Control through a seamless transition. Morphing Spectrum To apply the effect: / 255, 107, 0 Color 1 1. Select **Color 1** button to set the starting light Color 2 0.0.255 color. +2. Pick a preferred color from the color palette (or the list of preset colors). The selected color and its RGB color codes will be displayed. Select Color 2 button to set the ending light color. 4. Repeat step 2. +5. Select **Apply** to save the changes. +Apply NOTE: See Customizing the preset colors for details about preset colors.

#### Pulsing

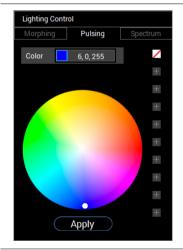

#### **Description** The effect makes the light flash with a short pause.

To apply the effect:

- 1. Pick a preferred color from the color palette (or the list of preset colors). The selected color and its RGB color codes will be displayed.
- 2. Select **Apply** to save the changes.

## **NOTE:** See **Customizing the preset colors** for details about preset colors.

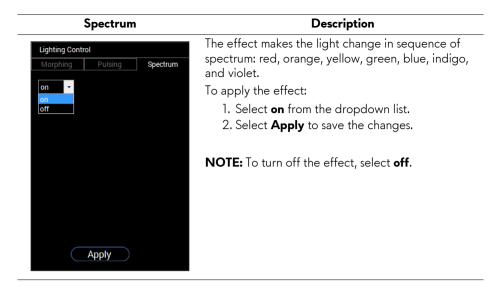

### Customizing the preset colors

For convenient color usage at your preference, you may create and manage10 sets of preset colors at most. Each set may contain 10 colors, including the default color - black.

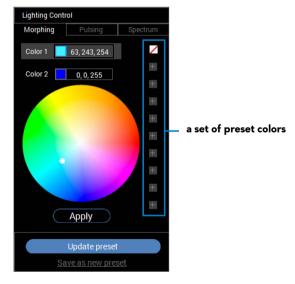

NOTE: The customization of preset colors are still accessible every time you launch the application.

#### Creating a set of preset colors

You may create at most 10 sets of preset colors for quick access to your favorite colors.

To do this:

- 1. Click a new color chip, 🛄, from the list.
- **2.** Pick a preferred color from the color palette. The selected color and its RGB color codes will be displayed.
- **3.** To add more colors to the list, repeat step 1 and step 2.

## NOTE: Except the default preset color - black, $\square$ , you may add new colors for a total of 9.

**4.** Click **Save as new preset** when you finish arranging the preferred colors for the list.

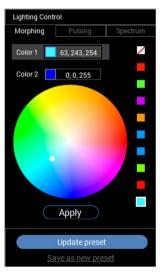

**5.** In the **Preset Name** window, use the keyboard to name the set of preset colors.

| Preset Name: |    |        |  |  |
|--------------|----|--------|--|--|
| Preset 1     |    |        |  |  |
|              |    |        |  |  |
|              | ок | Cancel |  |  |
|              |    |        |  |  |

- 6. Select OK to save the customized set of preset colors.
- 7. To create more customized sets, repeat steps 1 to 6.

#### Changing a preset color

To change a preset color:

- 1. Click 🔽 to open the list of customized sets.
- 2. Select the set in which there's the color item you intend to change.

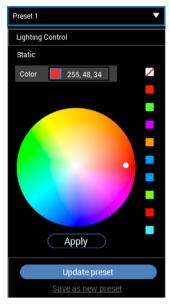

- **3.** Click the desired chip (with existing color) to highlight it.
- **4.** Pick a preferred color from the color palette. The selected color and its RGB color codes will be displayed.
- 5. When done, click **Update preset** to save the changes.

#### **Deleting a preset color**

- **1.** Click **v** to open the list of customized sets.
- 2. Select the set in which there's the color item you intend to remove.
- **3.** Right-click the desired chip (with existing color) to display the submenu "**Delete Color**", and select it to save the changes.

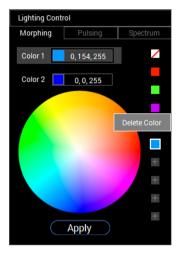

4. When done, click **Update preset** to save the changes.

#### Deleting a set of preset colors

To delete a customized set of preset colors you have created:

- **1.** Click **v** to open the list.
- 2. From the opened list, select the set you intend to delete.

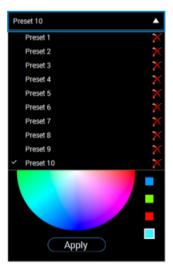

- 3. Click 🔀.
- 4. In the opened window, select **OK** to save the changes.

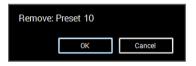

## Troubleshooting

MARNING: Before you begin any of the procedures in this section, follow the Safety instructions.

## Self-test

Your monitor provides a self-test feature that allows you to check whether your monitor is functioning properly. If your monitor and computer are properly connected but the monitor screen remains dark, run the monitor self-test by performing the following steps:

- 1. Turn off both your computer and the monitor.
- **2.** Unplug the video cable from the back of the computer. To ensure proper Self-Test operation, remove all digital cables from the back of computer.
- **3.** Turn on the monitor.

NOTE: A dialog box should appear on-screen (against a black background), if the monitor cannot sense a video signal and is working correctly. While in self-test mode, the power LED blinks white.

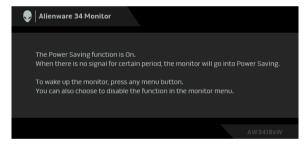

## NOTE: This box also appears during normal system operation, if the video cable is disconnected or damaged.

**4.** Turn Off your monitor and reconnect the video cable; then turn On both your computer and the monitor.

If your monitor screen remains blank after you use the previous procedure, check your video controller and computer, because your monitor is functioning properly.

## **Built-in diagnostics**

Your monitor has a built-in diagnostic tool that helps you determine if the screen abnormality you are experiencing is an inherent problem with your monitor, or with your computer and video card.

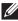

### NOTE: You can run the built-in diagnostics only when the video cable is unplugged and the monitor is in self-test mode.

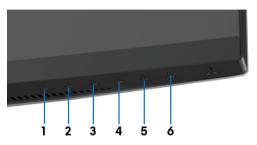

To run the built-in diagnostics:

- 1. Ensure that the screen is clean (no dust particles on the surface of the screen).
- 2. Unplug the video cable(s) from the back of the computer or monitor. The monitor then goes into the self-test mode.
- 3. Press and hold Button 3 for 5 seconds. A gray screen appears after 1 second.
- **4.** Carefully inspect the screen for abnormalities.
- 5. Press Button 3 again. The color of the screen changes to red.
- **6.** Inspect the display for any abnormalities.
- 7. Repeat steps 5 and 6 to inspect the display in green, blue, black, and white screens.

The test is complete when the white screen appears. To exit, press Button 3 again.

If you do not detect any screen abnormalities upon using the built-in diagnostic tool, the monitor is functioning properly. Check the video card and computer.

## **Common problems**

The following table contains general information about common monitor problems you might encounter and the possible solutions:

| Common<br>symptoms         | What you<br>experience                      | Possible solutions                                                                                                    |
|----------------------------|---------------------------------------------|----------------------------------------------------------------------------------------------------|
| No Video/<br>Power LED off | No picture                                  | <ul> <li>Ensure that the video cable connecting the monitor and the computer is properly connected and secure.</li> <li>Verify that the power outlet is functioning properly using any other electrical equipment.</li> <li>Ensure that the power button is depressed fully.</li> <li>Ensure that the correct input source is selected in the <b>Input Source</b> menu.</li> </ul> |
| No Video/<br>Power LED on  | No picture or no<br>brightness              | <ul> <li>Increase brightness &amp; contrast controls via OSD.</li> <li>Perform monitor self-test feature check.</li> <li>Check for bent or broken pins in the video cable connector.</li> <li>Run the built-in diagnostics.</li> <li>Ensure that the correct input source is selected in the Input Source menu.</li> </ul>                                                         |
| Poor Focus                 | Picture is fuzzy,<br>blurry, or<br>ghosting | <ul> <li>Eliminate video extension cables.</li> <li>Reset the monitor to factory settings.</li> <li>Change the video resolution to the correct aspect ratio.</li> </ul>                                                                                                    |
| Shaky/Jittery<br>Video     | Wavy picture or fine movement               | <ul> <li>Reset the monitor to factory settings.</li> <li>Check environmental factors.</li> <li>Relocate the monitor and test in another room.</li> </ul>                                                                                                    |
| Missing Pixels             | LCD screen has<br>spots                     | <ul> <li>Cycle power On-Off.</li> <li>Pixel that is permanently Off is a natural defect that can occur in LCD technology.</li> <li>For more information on Dell Monitor Quality and Pixel Policy, see Dell support site: www.dell.com/support/monitors.</li> </ul>                                                                                                    |
| Stuck-on Pixels            | LCD screen has<br>bright spots              | <ul> <li>Cycle power On-Off.</li> <li>Pixel that is permanently off is a natural defect that can occur in LCD technology.</li> <li>For more information on Dell Monitor Quality and Pixel Policy, see Dell support site: www.dell.com/support/monitors.</li> </ul>                                                                                                    |

| Brightness<br>Problems        | Picture too dim<br>or too bright          | <ul><li>Reset the monitor to factory settings.</li><li>Adjust brightness &amp; contrast controls via OSD.</li></ul>                                                                                                    |
|-------------------------------|-------------------------------------------|----------------------------------------------------------------------------------------------------|
| Geometric<br>Distortion       | Screen not<br>centered<br>correctly       | Reset the monitor to factory settings.                                                                                                    |
| Horizontal/<br>Vertical Lines | Screen has one<br>or more lines           | <ul> <li>Reset the monitor to factory settings.</li> <li>Perform monitor self-test feature check and determine if these lines are also in self-test mode.</li> <li>Check for bent or broken pins in the video cable connector.</li> <li>Run the built-in diagnostics.</li> </ul>                 |
| Synchronization<br>Problems   | Screen is<br>scrambled or<br>appears torn | <ul> <li>Reset the monitor to factory settings.</li> <li>Perform monitor self-test feature check to determine if the scrambled screen appears in self-test mode.</li> <li>Check for bent or broken pins in the video cable connector.</li> <li>Restart the computer in the safe mode.</li> </ul> |
| Safety Related<br>Issues      | Visible signs of smoke or sparks          | <ul><li>Do not perform any troubleshooting steps.</li><li>Contact Dell immediately.</li></ul>                                                                                                    |
| Intermittent<br>Problems      | Monitor<br>malfunctions on<br>& off       | <ul> <li>Ensure that the video cable connecting the monitor to the computer is connected properly and is secure.</li> <li>Reset the monitor to factory settings.</li> <li>Perform monitor self-test feature check to determine if the intermittent problem occurs in self-test mode.</li> </ul>  |
| Missing Color                 | Picture missing<br>color                  | <ul> <li>Perform monitor self-test feature check.</li> <li>Ensure that the video cable connecting the monitor to the computer is connected properly and is secure.</li> <li>Check for bent or broken pins in the video cable connector.</li> </ul>                                               |

| Wrong Color                                                                                      | Picture color not<br>good                                                      | • | Change the settings of the <b>Preset Modes</b> in the <b>Game</b> menu OSD depending on the application.<br>Adjust R/G/B value under <b>Custom Color</b> in <b>Game</b> menu OSD.<br>Run the built-in diagnostics.   |
|--------------------------------------------------------------------------------------------------|--------------------------------------------------------------------------------|---|----------------------------------------------------------------------------------------------------|
| Image retention<br>from a static<br>image left on the<br>monitor for a<br>long period of<br>time | Faint shadow<br>from the static<br>image displayed<br>appears on the<br>screen | • | Use the Power Management feature to turn off<br>the monitor at all times when not in use (for more<br>information, see <b>Power management modes</b> ).<br>Alternatively, use a dynamically changing<br>screensaver. |

## Product specific problems

| Specific<br>symptoms                                                   | What you<br>experience                                                         | Possible solutions                                                                                                    |
|------------------------------------------------------------------------|--------------------------------------------------------------------------------|----------------------------------------------------------------------------------------------------|
| Screen image is<br>too small                                           | Image is<br>centered on<br>screen, but does<br>not fill entire<br>viewing area | Reset the monitor to factory settings.                                                                                                    |
| Cannot adjust<br>the monitor with<br>the buttons on<br>the front panel | OSD does not<br>appear on the<br>screen                                        | • Turn Off the monitor, unplug the power cord, plug it back, and then turn On the monitor.                                                                                                    |
| No Input Signal<br>when user<br>controls are<br>pressed                | No picture, the<br>LED light is blue                                           | <ul> <li>Check the signal source. Ensure the computer is not in the power saving mode by moving the mouse or pressing any key on the keyboard.</li> <li>Check whether the signal cable is plugged in properly. Re-plug the signal cable if necessary.</li> <li>Reset the computer or video player.</li> </ul> |
| The picture does<br>not fill the entire<br>screen                      |                                                                                | <ul> <li>Due to different video formats (aspect ratio) of DVDs, the monitor may display in full screen.</li> <li>Run the built-in diagnostics.</li> </ul>                                                                                                    |

| Specific<br>symptoms                                                                  | What you<br>experience                                                                                                    | Possible solutions                                                                                                    |
|---------------------------------------------------------------------------------------|----------------------------------------------------------------------------------------------------|----------------------------------------------------------------------------------------------------|
| USB interface is<br>not working                                                       | USB peripherals<br>are not working                                                                                                    | <ul> <li>Check that your monitor is turned On.</li> <li>Reconnect the upstream cable to your computer.</li> <li>Reconnect the USB peripherals (downstream connector).</li> <li>Switch Off and then turn On the monitor again.</li> <li>Reboot the computer.</li> <li>Some USB devices like external portable HDD require higher electric current; connect the device directly to the computer system.</li> </ul> |
| Super Speed<br>USB 3.0<br>interface is slow                                           | Super Speed<br>USB 3.0<br>peripherals<br>working slowly<br>or not working at<br>all                                                          | <ul> <li>Check that your computer is USB 3.0-capable.</li> <li>Some computers have USB 3.0, USB 2.0, and<br/>USB 1.1 ports. Ensure that the correct USB port is<br/>used.</li> <li>Reconnect the upstream cable to your computer.</li> <li>Reconnect the USB peripherals (downstream<br/>connector).</li> <li>Reboot the computer.</li> </ul>                                                                    |
| Wireless USB<br>peripherals stop<br>working when a<br>USB 3.0 device<br>is plugged in | Wireless USB<br>peripherals<br>responding<br>slowly or only<br>working as the<br>distance<br>between itself<br>and its receiver<br>decreases | <ul> <li>Increase the distance between the USB 3.0 peripherals and the wireless USB receiver.</li> <li>Position your wireless USB receiver as close as possible to the wireless USB peripherals.</li> <li>Use a USB-extender cable to position the wireless USB receiver as far away as possible from the USB 3.0 port.</li> </ul>                                                                               |

## Universal Serial Bus (USB) specific problems

## Appendix

### WARNING: Safety instructions

# MARNING: Use of controls, adjustments, or procedures other than those specified in this documentation may result in exposure to shock, electrical hazards, and/or mechanical hazards.

For information on safety instructions, see the Safety, Environmental, and Regulatory Information (SERI).

## FCC notices (U.S. only) and other regulatory information

For FCC notices and other regulatory information, see the regulatory compliance website located at <u>www.dell.com/regulatory\_compliance</u>.

## Contact Dell

For customers in the United States, call 800-WWW-DELL (800-999-3355).

NOTE: If you do not have an active Internet connection, you can find contact information on your purchase invoice, packing slip, bill, or Dell product catalog.

Dell provides several online and telephone-based support and service options. Availability varies by country and product, and some services may not be available in your area.

- Online technical assistance www.dell.com/support/monitors
- Contacting Dell www.dell.com/contactdell